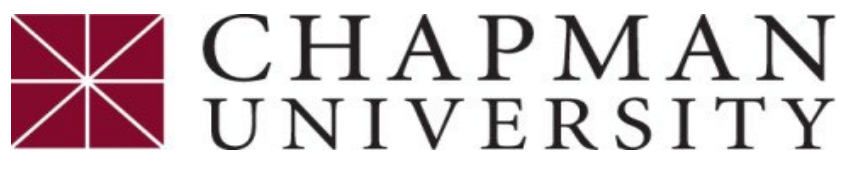

## **How to Setup an eRefund Account**

*This tutorial covers how to set up an eRefund account for ACH Direct Deposit*

1. Login to the *Chapman [University](https://studentcenter.chapman.edu/) Self Service*.

 $\overline{a}$ 

- 2. On the Student Center homepage, select the *Financial Account*.
- 3. Click on "Access ePay" from the menu, and then select the "Access ePay".

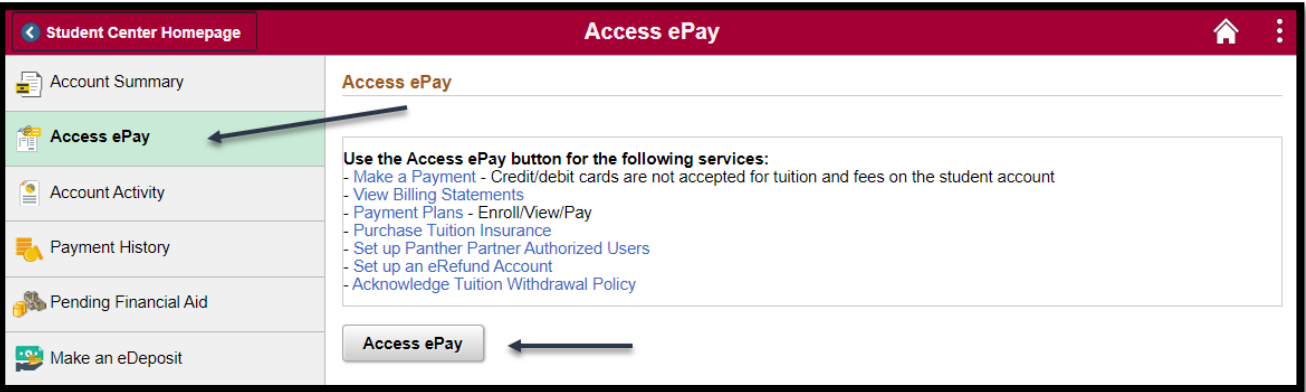

4. Next choose "Refunds" at the top of the page.

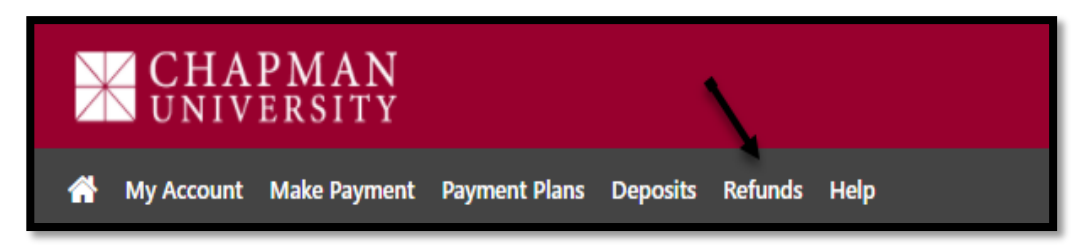

5. Click on "Enroll in the Two-Step Verification."

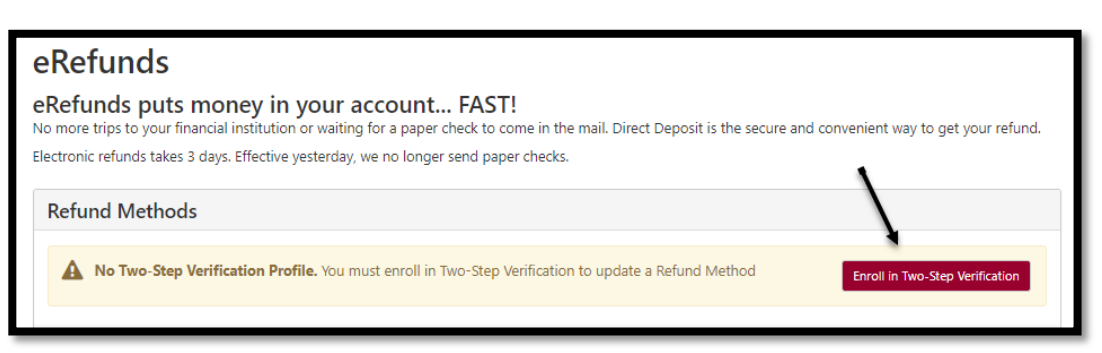

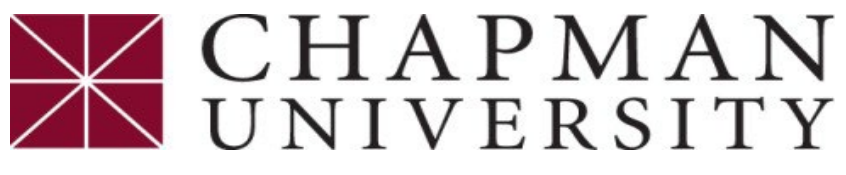

## **How to Setup an eRefund Account**

*This tutorial covers how to set up an eRefund account for ACH Direct Deposit*

6. Select how you would like to receive a passcode and click "send code". Once you receive the code, enter it, and click "verify".

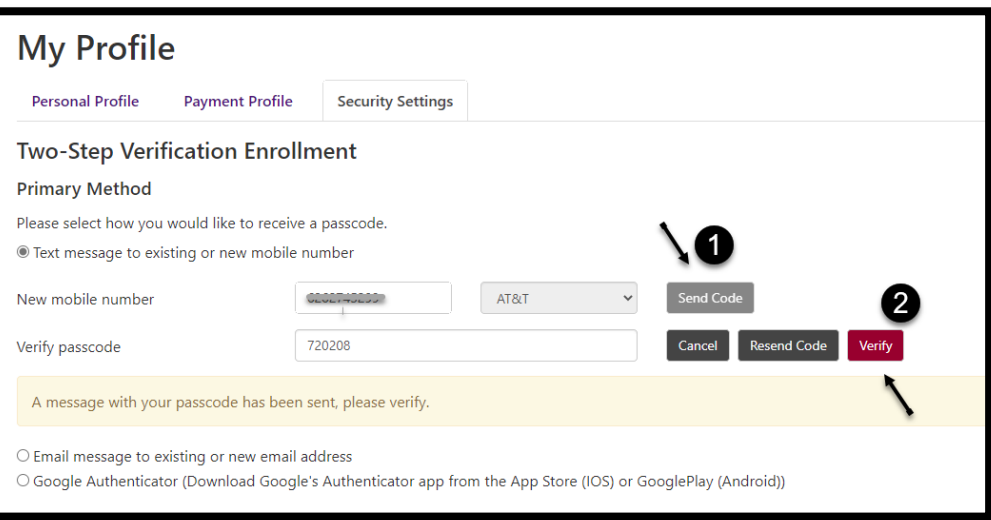

7. After completing the Two-Step verification profile, select "Refunds" at the top of the page, and then select "set up a new account".

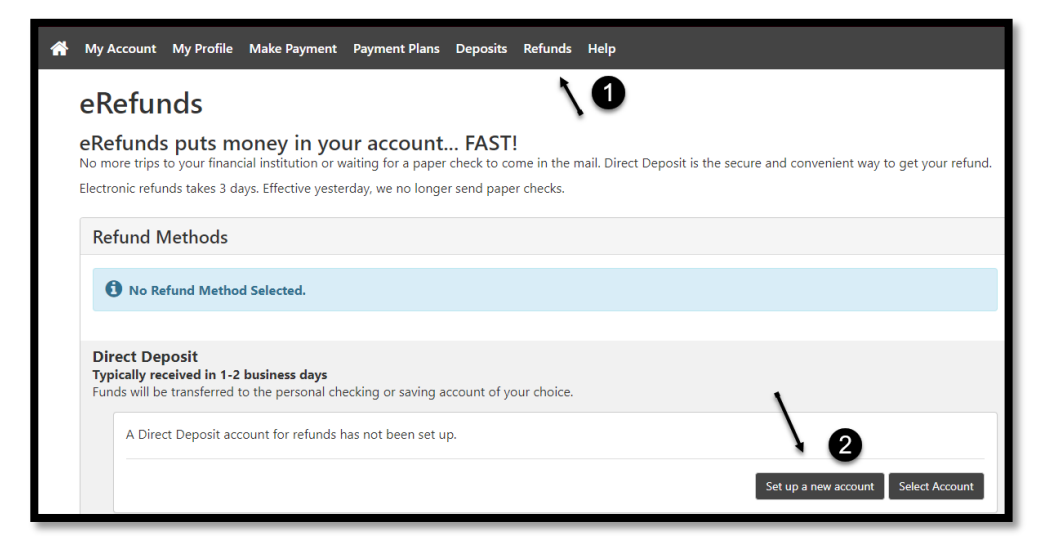

 $\overline{a}$ 

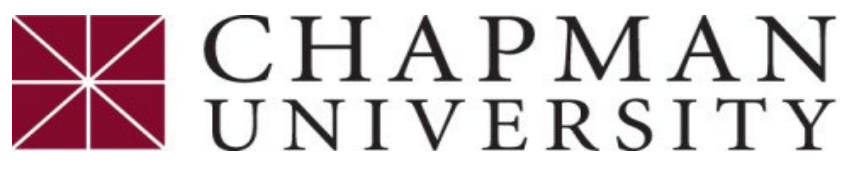

## **How to Setup an eRefund Account**

*This tutorial covers how to set up an eRefund account for ACH Direct Deposit*

8. Enter your personal bank account information and select "continue".

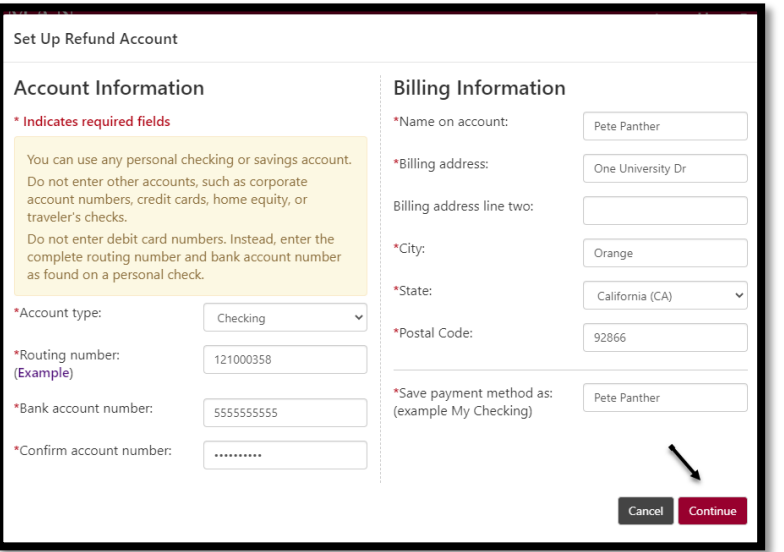

9. Verify information, click on I agree and continue.

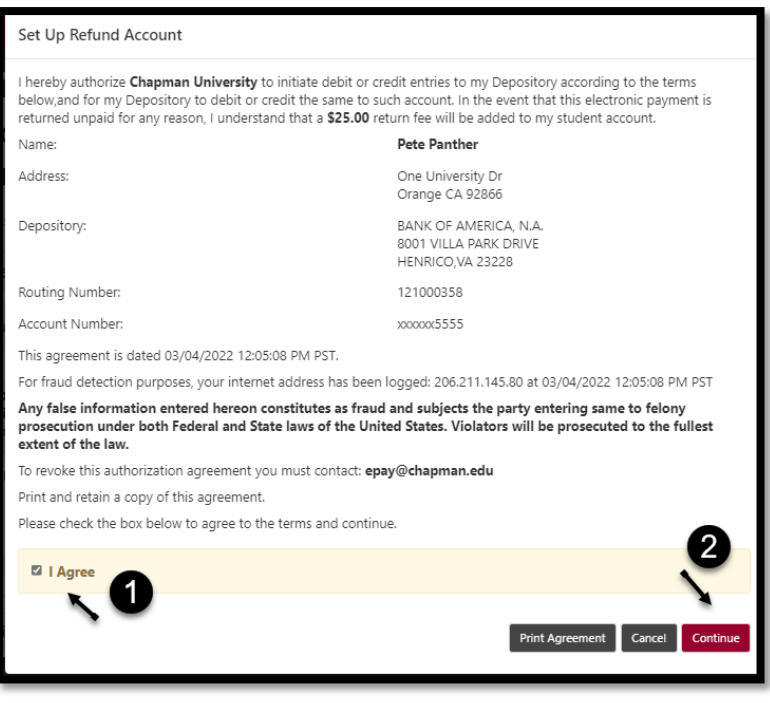

 $\overline{a}$ 

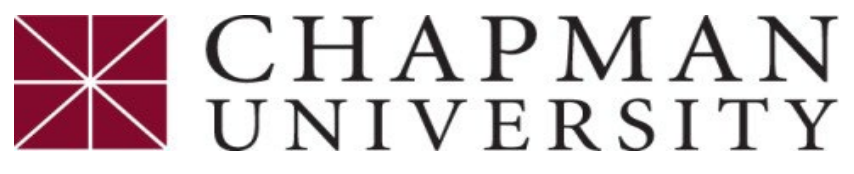

## **How to Setup an eRefund Account**

*This tutorial covers how to set up an eRefund account for ACH Direct Deposit*

10. Your ACH Refund account is set up and you will see it under "Current Refund Method".

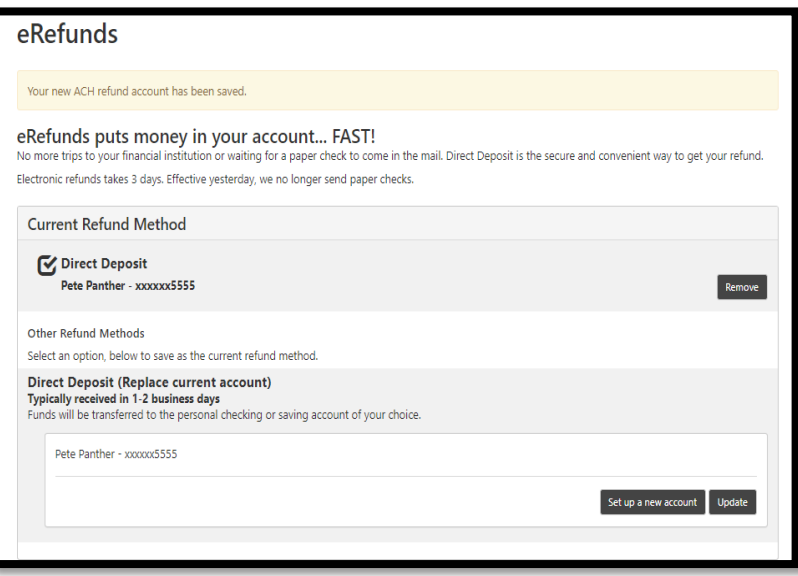

 $\overline{a}$